1

#### **Secure Network Access**

Your machine's default password is on the label on the back of the machine (preceded by "Pwd"). We strongly recommend you change it to protect your machine from unauthorised access.

Operation Videos

brother

<http://www.95105369.com>

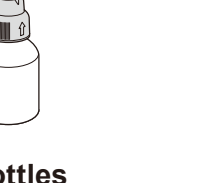

Installation & Using Videos

#### **NOTE**

- • The *Reference Guide* for this model is available on the enclosed installation disc. Visit at the installation disc: \document\userguide\ simplified\_chinese\pdf
- Save all packing materials and the box in case you must ship your machine.
- • **For a network connection you must purchase a network interface cable. A USB cable is included with your machine.**

#### **USB cable**

We recommend using a USB 2.0 cable (Type A/B) that is 2 metres long.

#### **Ethernet (Network) cable**

Use a straight-through Category 5 (or greater) twisted-pair cable for 10BASE-T or 100BASE-TX Fast Ethernet Network.

2 **Load plain A4 paper**

### 1 **Unpack the machine and check the components**

- Check print quality
- Configure the tray or paper size settings
- • Set Firmware Update Notice

### **Connect the telephone line cord**

Remove the protective tape or film covering the machine.

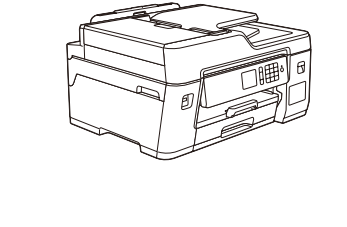

# Quick Setup Guide

**MFC-T4500DW**

Read the *Product Safety Guide* first, then read this *Quick Setup Guide* for the correct installation procedure.

CHN-ENG Version B

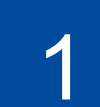

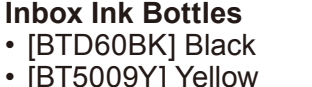

- [BT5009Y] Yellow • [BT5009C] Cyan
- [BT5009M] Magenta

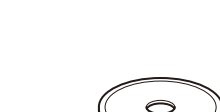

**Quick Setup Guide Product Safety Guide**

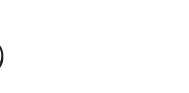

**Power Cord USB Interface Cable**

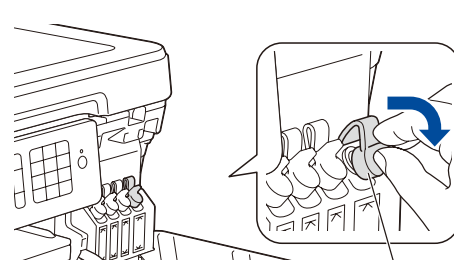

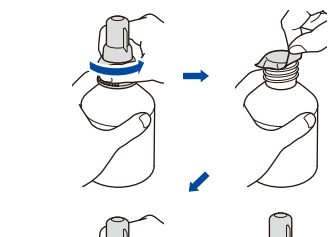

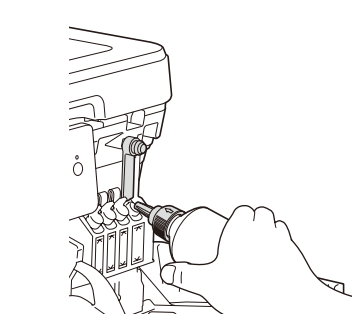

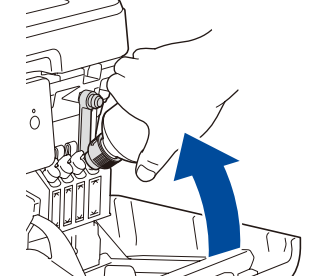

**Maintenance Sheet Brother Installation Disc Telephone Line Cord** 

If you are not using your machine as a fax, go to **8** . For more information on using the fax feature, see the *Online User's Guide*.

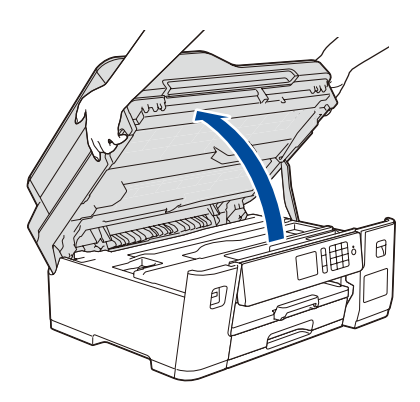

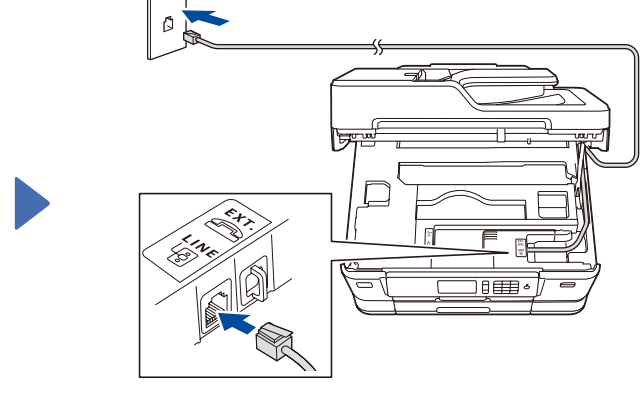

### 5 **Fill the ink tanks with the inbox ink**

When finished, remove the bottle, pointing the nozzle upward so the ink does not spill.

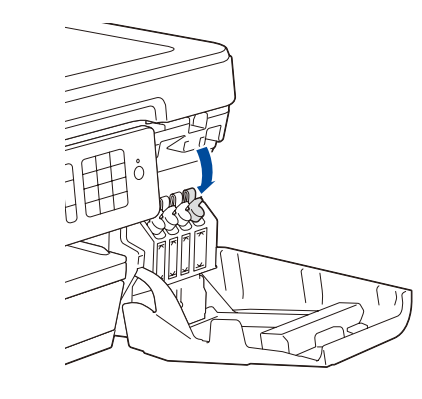

When the machine has finished the initial cleaning process, follow the touchscreen instructions to configure the machine settings.

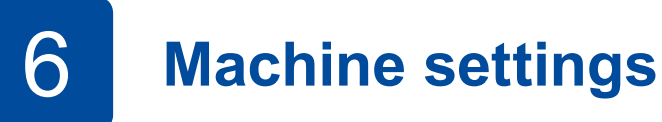

Push down on the cap of the ink tank to close it tightly. Repeat step **5** for the three other ink tanks.

Close the ink tank cover. The machine will prepare the ink tube system for printing.

cap of the ink tank.

Open the ink tank cover  $\bigcirc$  and pull the tab  $\bullet$  downwards to open the

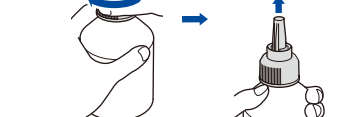

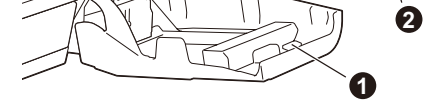

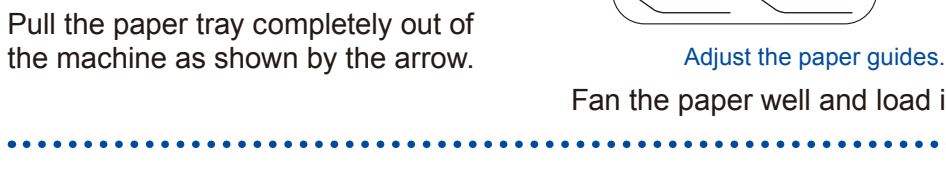

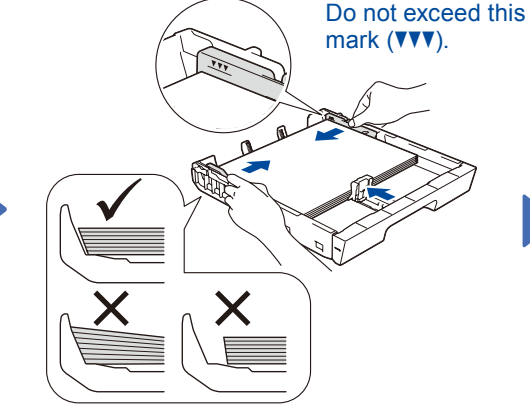

Pull out the paper support until it locks into place.

Slowly push the paper tray

completely into the machine.

Fan the paper well and load it in the tray.

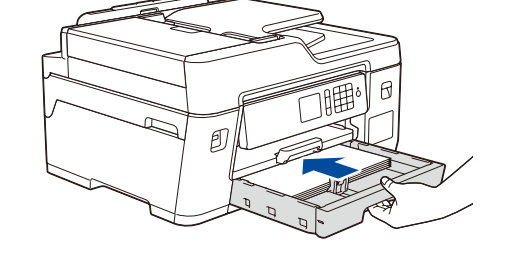

Connect the power cord. The machine will power

on automatically.

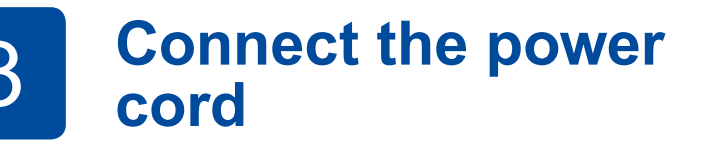

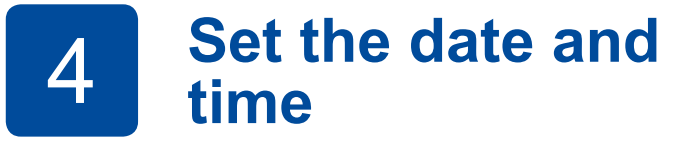

Follow the touchscreen instructions to set the date and time.

> Remove the nozzle cap and insert the bottle nozzle firmly into the ink tank so that the ink does not spill.

> The bottle is self-standing and the ink fills automatically until the bottle is empty. To fill the ink tank faster, squeeze the bottle on both sides.

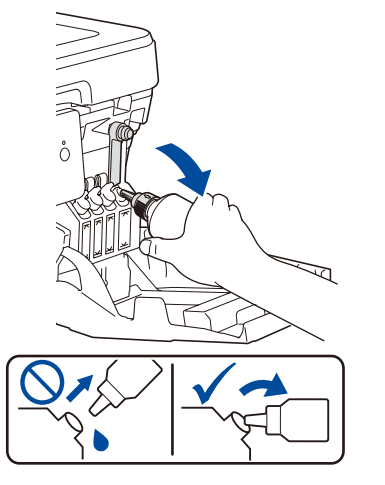

Remove the film and tighten the cap firmly.

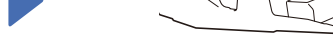

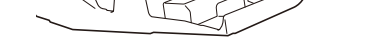

Connect the telephone line cord. Lift the scanner cover. **Example 20 Search State LINE** and guide **Close** the scanner cover. the cord out the back of the machine.

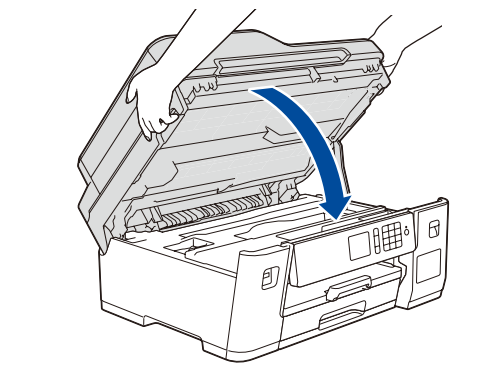

Adjust the control panel angle to read the touchscreen more easily.

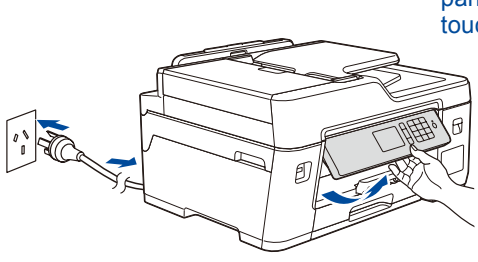

### 8 **Select a device to connect to your machine**

### 9 **Connect your computer**

Your mobile device must be connected to the same wireless network as your Brother machine.

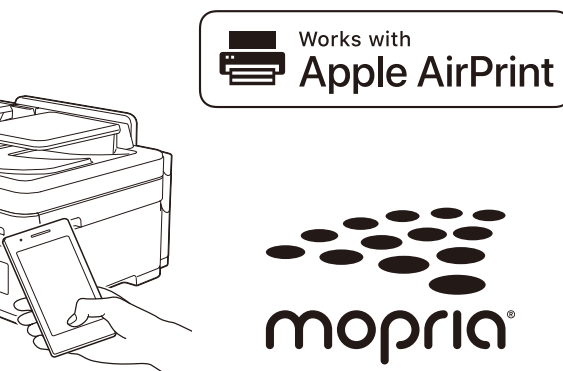

Put the installation disc into your CD/DVD drive, or download the Full Driver & Software Package at:

[www.95105369.com](http://www.95105369.com)

If you are using a recently released operating system on your computer, visit the above websites for updated driver and software information.

#### **Follow the on-screen instructions and prompts.**

For Windows®:

If the Brother screen does not appear automatically, go to **Computer** (**My Computer**/**This PC**). Double-click the CD/DVD-ROM icon, and then double-click **start.exe**.

For Mac: For full driver functionality, we recommend choosing the **CUPS driver** when adding a

printer.

Find your SSID (Network Name) and Network Key (Password) on your wireless access point/router and write them in the table provided below.

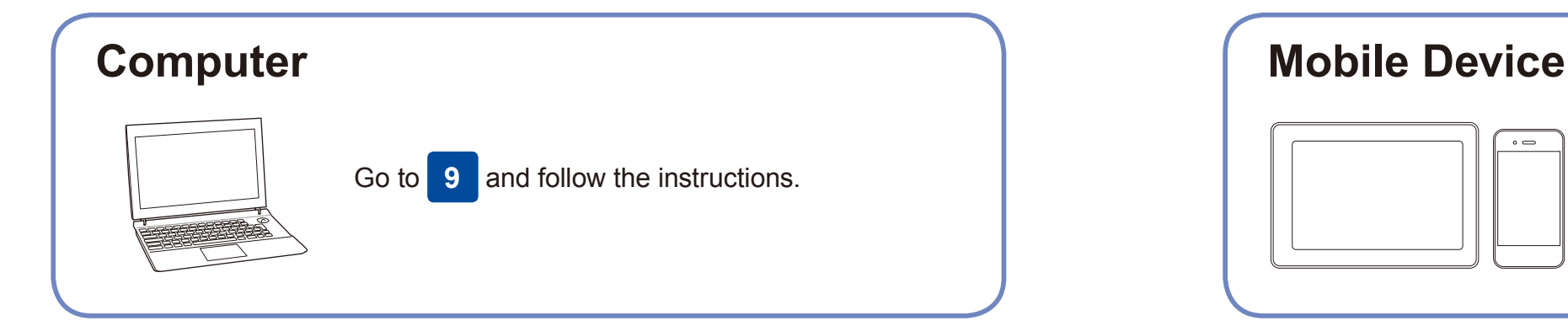

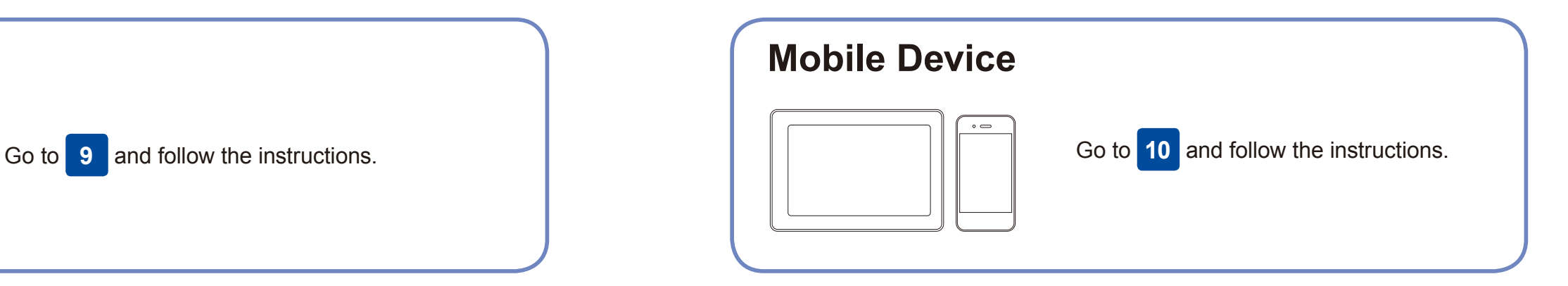

#### **Can't Connect? Check the following:**

Brother regularly updates firmware to add features and apply bug fixes.

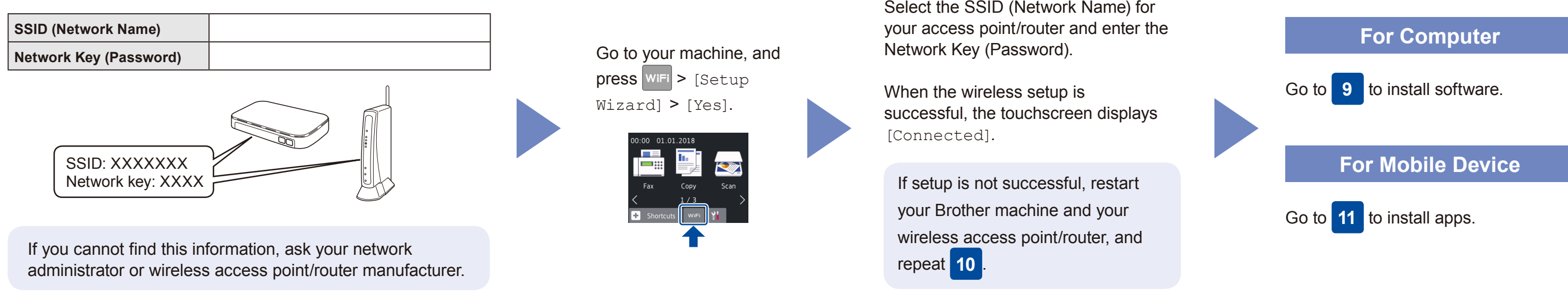

## **Print or scan using your mobile device**

To check for the latest firmware, visit [support.brother.com/up7](http://support.brother.com/up7).

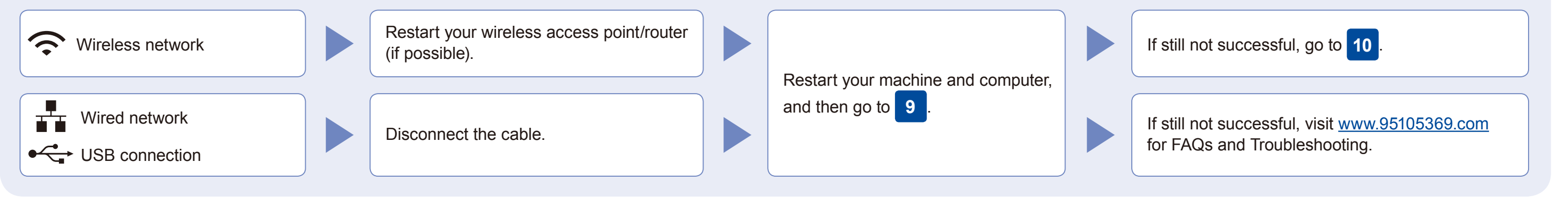

#### **Alternative wireless setup**

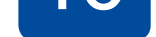

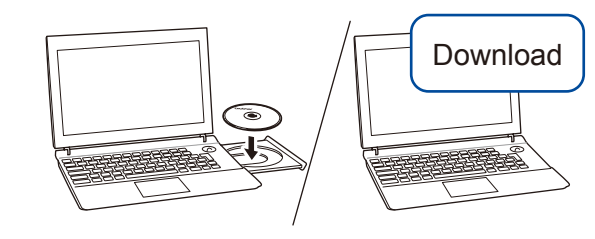

**Finished**

AirPrint is available for all supported iOS devices including iPhone, iPad, and iPod touch. You do not need to download any software to use AirPrint. For more information, see the *Online User's Guide*.

Search Mopria from the search engine you use, then download and install the Mopria® Print Service app using your Android™ device.

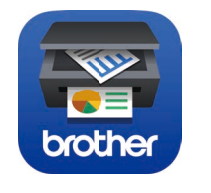

Download and install our free application **Brother iPrint&Scan.**

For Wired Network Connection and USB Connection: Locate the correct port (based on the cable you are using) inside the machine as shown.

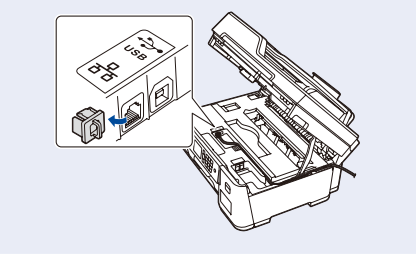

Read the two-dimensional code (or visit [http://www.95105369.com\)](http://www.95105369.com), click **iPrint&Scan** from the mobile application menu on the right-lower corner to enter the download page.

\*We suggest Android users using a mobile browser to scan and download our product.